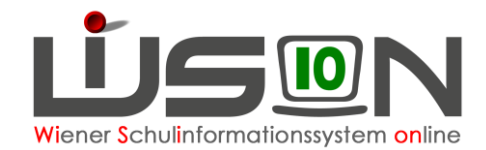

# **Termin Schulveranstaltung**

## **Zielgruppe:**

Schulleiter/innen, Lehrer/innen

## **Grundlage:**

Mit der Terminart "Schulveranstaltung" werden eintägige oder mehrtätige Schulveranstaltungen gemäß (Schulveranstaltungenverordnung 1995 – SchVV, BGBl. Nr. 498/1995) erfasst.

Das sind: Lehrausgänge, Exkursionen, Wandertage, Sporttage, Berufspraktische Tage – Berufspraktische Wochen, Sportwochen (z.B. Wintersportwochen, Sommersportwochen), Projektwochen (z.B. Ökologiewochen, Intensivsprachwochen, Kreativwochen, Schüleraustausch, Fremdsprachenwochen, Abschlusslehrfahrten).

### **Vorarbeiten in WiSion® :**

Im Geschäftsbuch der Schule sind zu Schulbeginn die entsprechenden Beschlüsse des Schulforums / des SGA durch die Schulleitung zu erfassen.

## **Empfohlener Arbeitsvorgang in WiSion® :**

#### Hinweise:

- 1. Ein Termin zu einer Schulveranstaltung darf grundsätzlich nur einmal in der Terminverwaltung erfasst und vorhanden sein. Sollten bei der Erfassung des Termins Fehler passiert sein, so ist der Termin vom Ersteller zurückzunehmen und im Anschluss daran zu löschen. Andernfalls ist der Termin von der Schulleitung nicht zu genehmigen und abzulehnen.
- 2. Der Termin muss rechtzeitig vor der Durchführung der Schulveranstaltung und keinesfalls im Nachhinein in WiSion® erfasst sein.
- 3. Ausschließlich die Veranstaltungsleitung erfasst die Schulveranstaltung in der Terminverwaltung von WiSion®.
- 4. Die Schulleitung genehmigt den Termin oder lehnt diesen ab. Erst mit dieser Genehmigung werden die Abgeltungen für mehrtägige Schulveranstaltungsleitung sowie für die Betreuung in die monatliche Nebengebührenabrechnung übernommen, in welcher der letzte Tag der Schulveranstaltung stattgefunden hat.

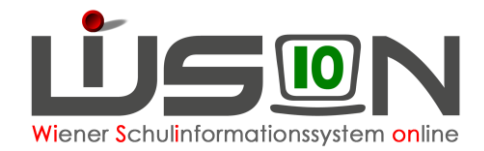

### **A) Erfassen der Termindaten**

**Menüpunkt Termine** → **Untermenüpunkt eigene Termine** → Schaltfläche **Neu** → Im Dropdownmenü ist die Terminart "Schulveranstaltung" auszuwählen → zwischen der Termindauer "untertägig" (für Schulveranstaltungen bis 5 Stunden) oder "ganz-mehrtägig" (für Schulveranstaltungen über 5 Stunden oder mehrtägig) auswählen → Schaltfläche **Auswahl übernehmen**.

Zum Beispiel:

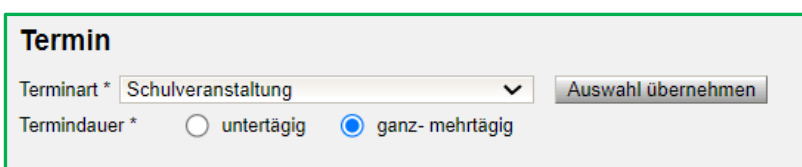

Alternativ:

**Menüpunkt Personal** → **Untermenüpunkt Personaldaten** → Name des Personals filtern → **Registerkarte** *Termin* → Schaltfläche **Neu** → weiter wie oben beschrieben.

Alle Mussfelder mit einem \* müssen befüllt werden.

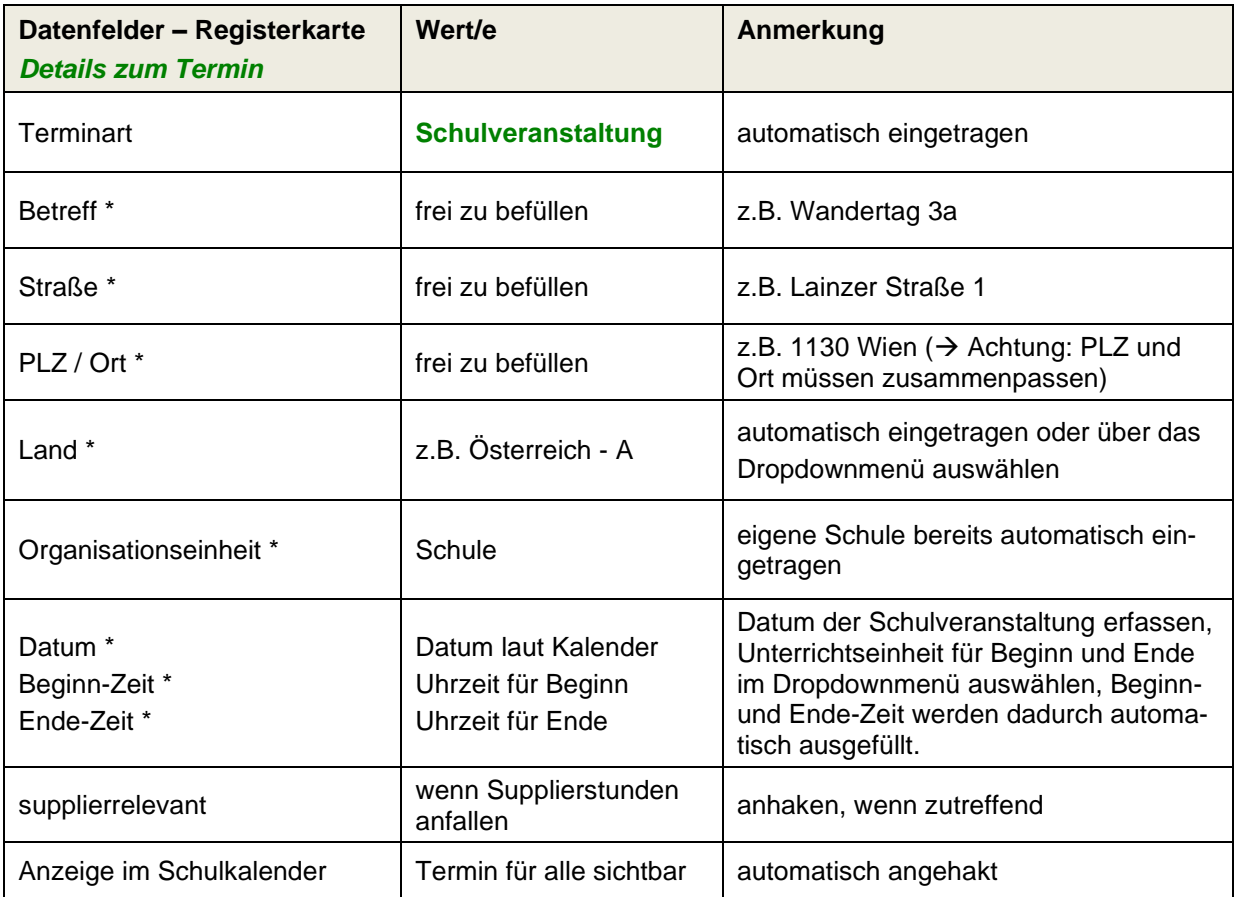

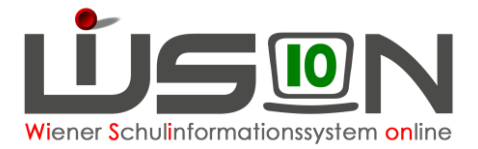

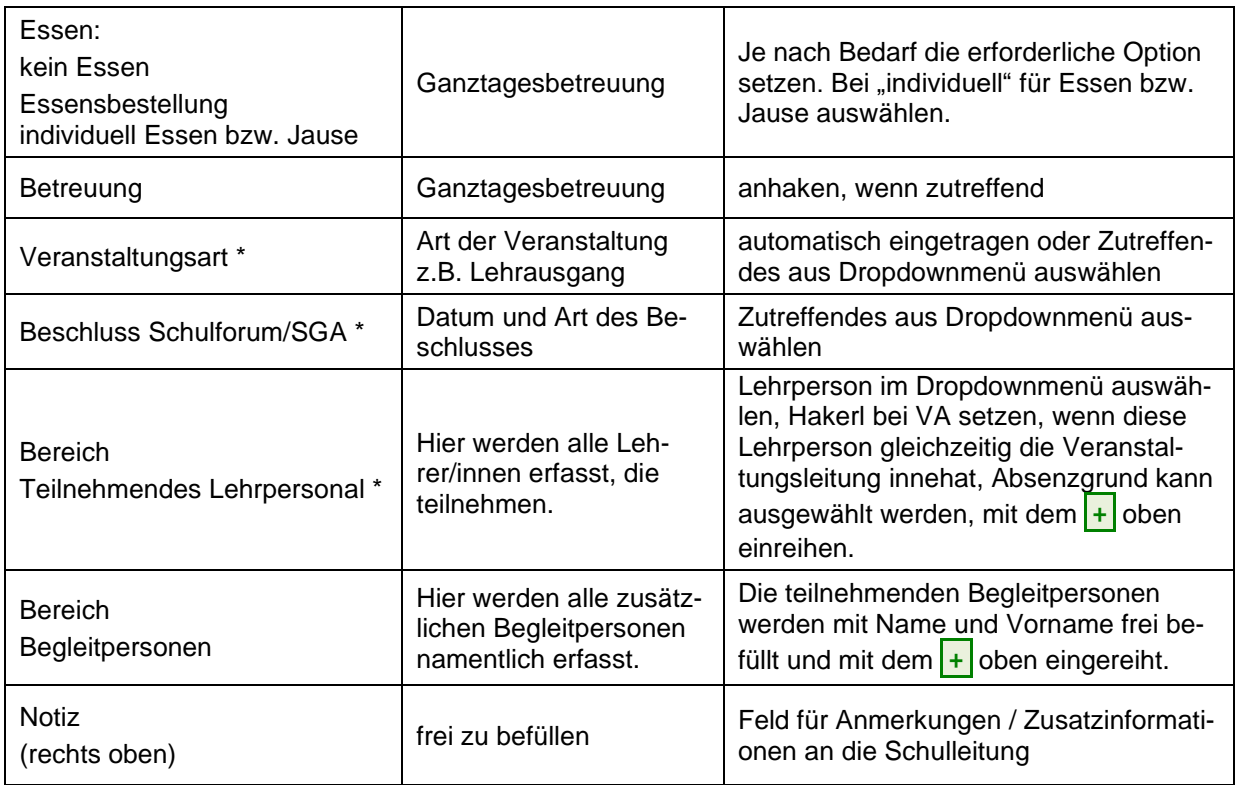

Im folgenden Fenster werden die Termindaten entsprechend der Beschreibung in der Tabelle befüllt.

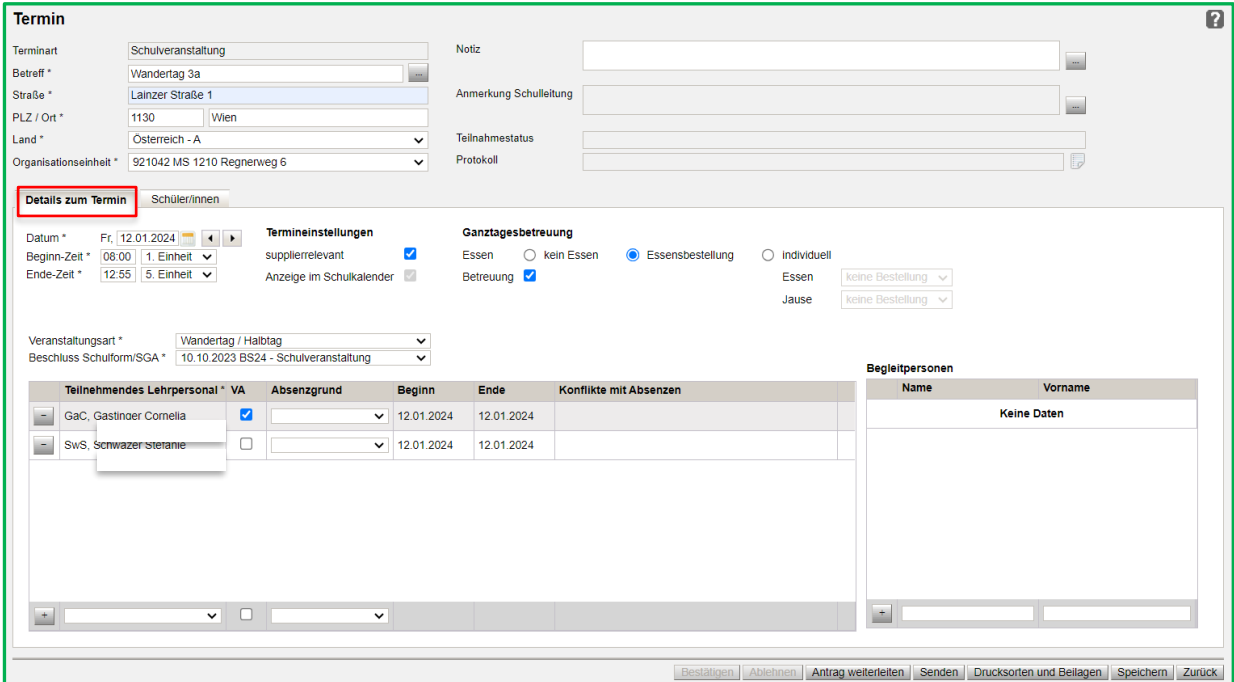

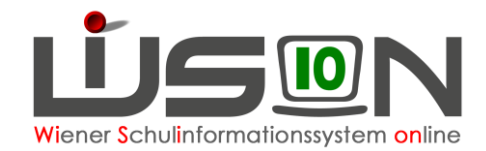

#### **B) Erfassen der teilnehmenden Schüler/innen**

Bevor auf die Registerkarte Schüler/innen gewechselt wird, können und sollen die bereits erfassten Termindaten gespeichert werden. Hierfür auf die Schaltfläche **Speichern** klicken. Im Anschluss wird auf die **Registerkarte** *Schüler/innen* gewechselt.

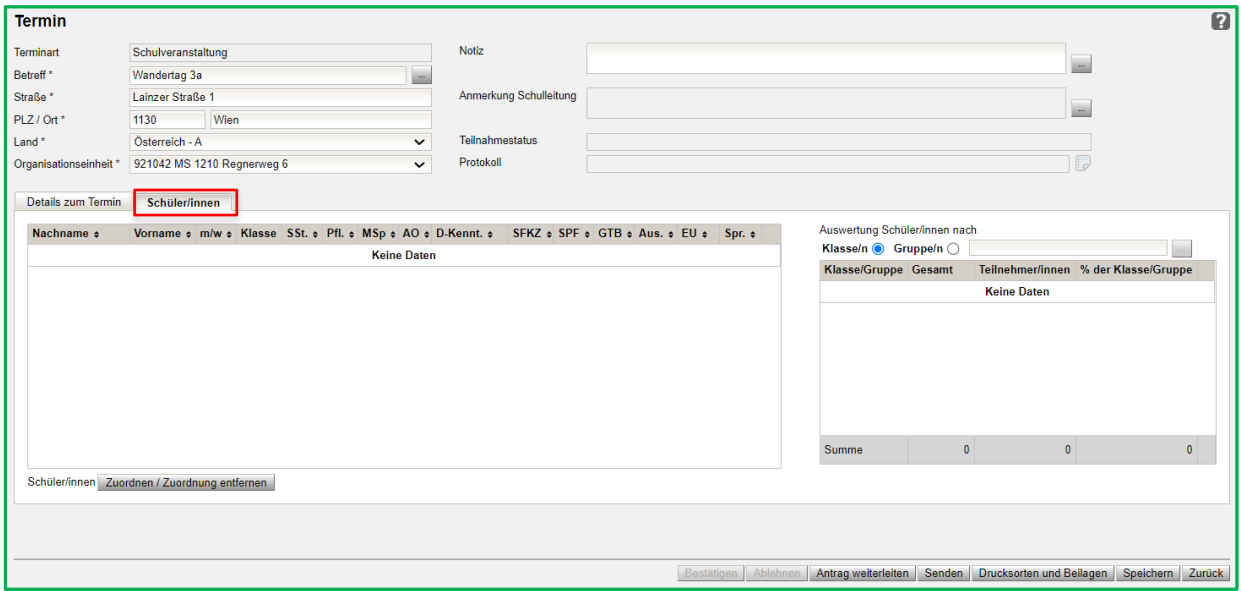

Um die teilnehmenden Schüler/innen zu erfassen, auf die Schaltfläche **Zuordnen / Zuordnung entfernen** links unten klicken → im neuen Fenster nach der Klasse filtern → Schaltfläche **Filter anwenden** → teilnehmende Schüler/innen mit einem Häkchen markieren (ev. Alle markieren) → Schaltflächen **Zuordnen** und **Zurück**. Diesen Vorgang so oft wie erforderlich wiederholen. Die teilnehmenden Schüler/innen werden in Form einer Liste angezeigt. Auf der rechten Seite im Bereich "Auswertung Schüler/innen nach" kann nach Klasse/n oder Gruppe/n gefiltert werden. Es werden die Bezeichnung der Klasse oder Gruppe, die Gesamtzahl der Schüler/innen dieser Klasse oder Gruppe, sowie die Anzahl der Teilnehmer/innen absolut und prozentuell angezeigt.

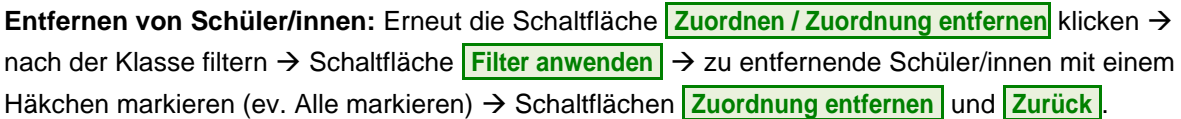

#### → Schaltfläche **Speichern**

Nach dem Speichern wird in der Hauptansicht des Termins (Details zum Termin) der Teilnahmestatus (rechts oben) mit "Noch nicht entschieden" angezeigt. Über die Protokollzeile können alle Bearbeitungsschritte abgerufen werden.

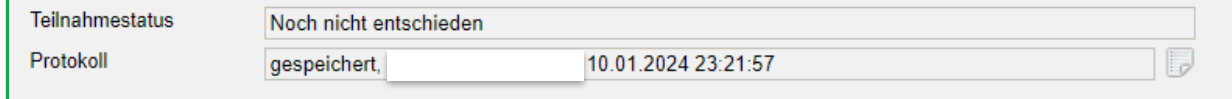

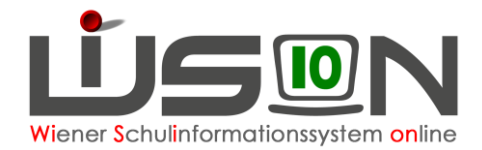

### **C) Bestätigen des Termins**

Bevor der Termin gesendet und weitergeleitet wird, ist es wichtig, sich zu vergewissern, dass alle Termindaten auf den Registerkarten *Details zum Termin* und *Schüler/innen* richtig eingetragen wurden. Durch den Klick auf die Schaltfläche **Senden** wird dieser Termin bei allen teilnehmenden Personen in der Terminübersicht angezeigt → Schaltfläche **Antrag weiterleiten** klicken, damit der Termin an die Schulleitung weitergeleitet wird. Danach muss der Termin von der Schulleitung bestätigt werden.

Klickt die Schulleitung auf die Schaltfläche **Bestätigen** , ändert sich der Teilnahmestatus der teilnehmenden Personen auf "nimmt teil" und in der Protokoll-Zeile steht "bestätigt".

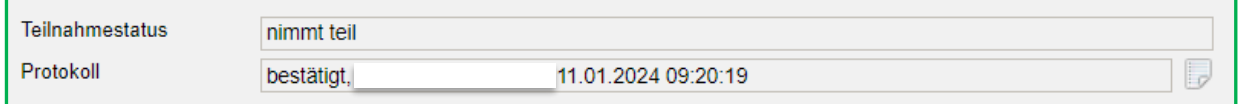

Der Termin wird in den Kalendern aller Teilnehmer/innen und im Schulkalender, bei Auswahl der entsprechenden Woche, angezeigt.

### **D) Termin löschen**

Wurde der Termin nur gespeichert und nicht gesendet und auch nicht weitergeleitet, kann er gelöscht werden, indem der Termin im Terminkalender angehakt und die Schaltfläche **Zurücknehmen** geklickt wird.

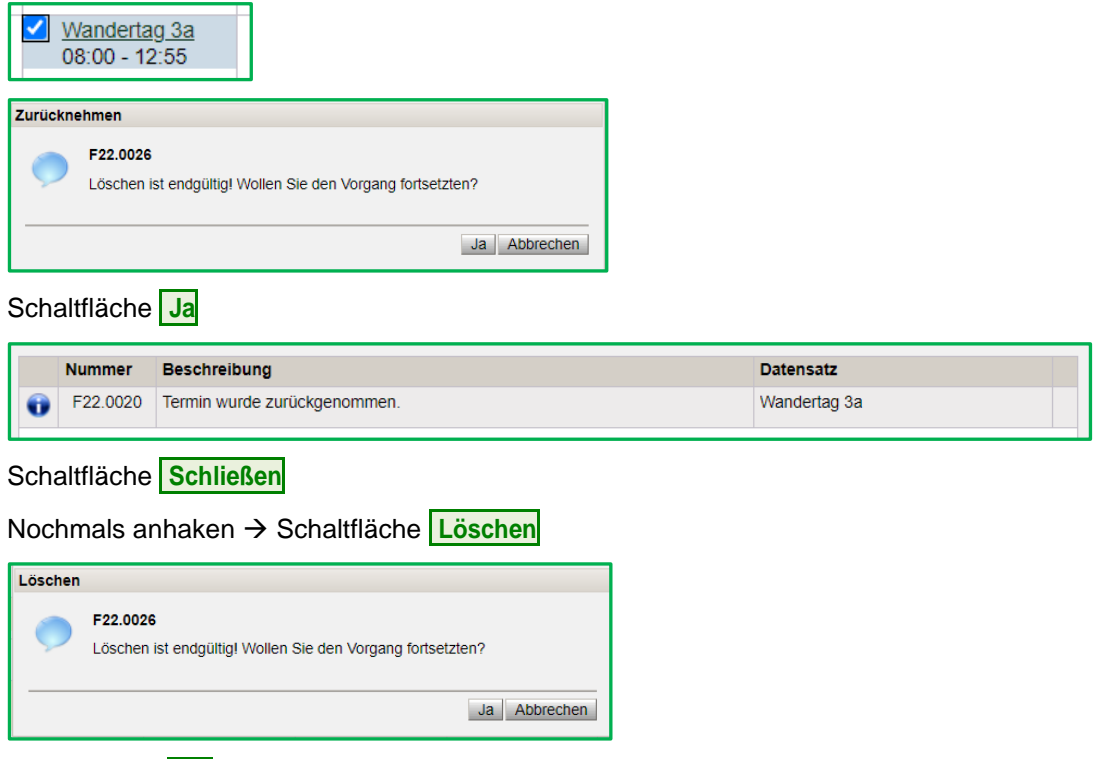

Schaltfläche **Ja** , dadurch verschwindet der Termin aus dem Terminkalender.

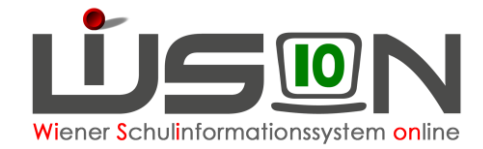

#### **Wichtiger Hinweis:**

Wurde der Termin durch die Schulleitung bereits bestätigt und soll der Termin aber gelöscht werden, muss der Termin durch die Schulleitung zuerst abgelehnt werden. Beim Löschvorgang, wie oben beschrieben, erscheint dann dieses Hinweisfenster:

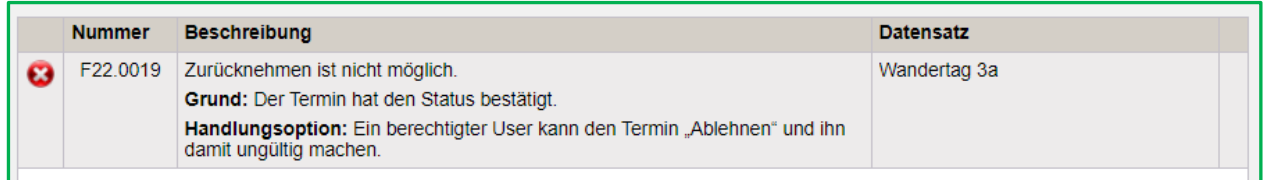

Anschließend kann der Termin wie oben beschrieben gelöscht werden.

### **E) Menüpunkt Drucksorten und Beilagen**

Dieser Menüpunkt kann nur mit den Rechten der Schulleitung in WiSion® aufgerufen werden, andernfalls bleibt er ausgegraut.

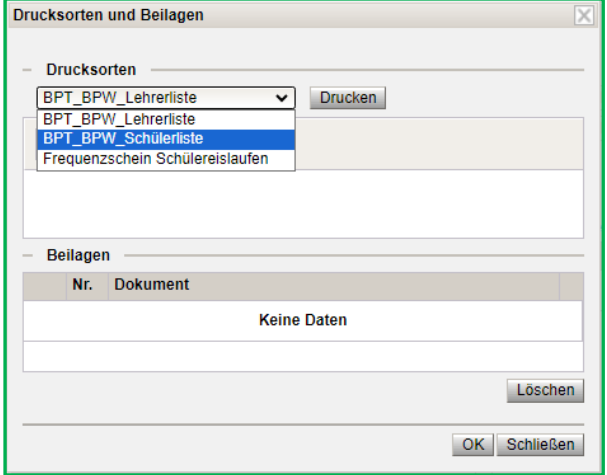

Über die Schaltfläche **Drucksorten und Beilagen** im Termin, wird die entsprechende Drucksorte für die Schulveranstaltung ausgewählt und eine Übersichtsliste der teilnehmenden Schüler/innen und Begleitpersonen erstellt und unter den Beilagen gespeichert.

Wird die 70% Quote bei den teilnehmenden Schüler/innen unterschritten und liegt für die Unterschreitung eine schriftliche Genehmigung seitens der Schulbehörde vor, so ist diese über die Schaltfläche **Drucksorten und Beilagen** hochzuladen und zu speichern. Hierfür die Schaltfläche **+ Datei auswählen** klicken, die entsprechende Datei auswählen und die Schaltfläche **> Datei hochladen** klicken. Das Dokument wird bei den Beilagen eingereiht.

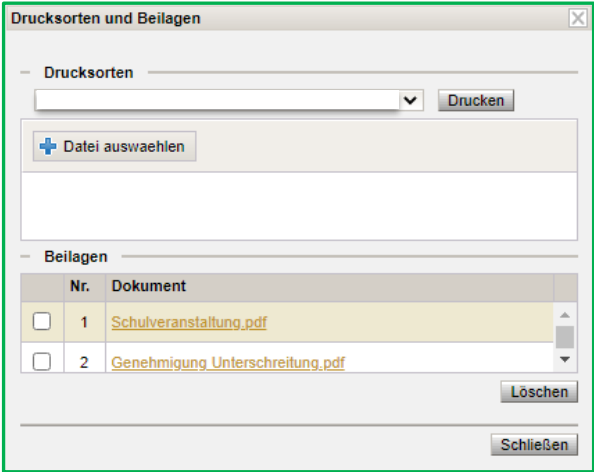